# <span id="page-0-0"></span>**P3 User Manual**

# Contents

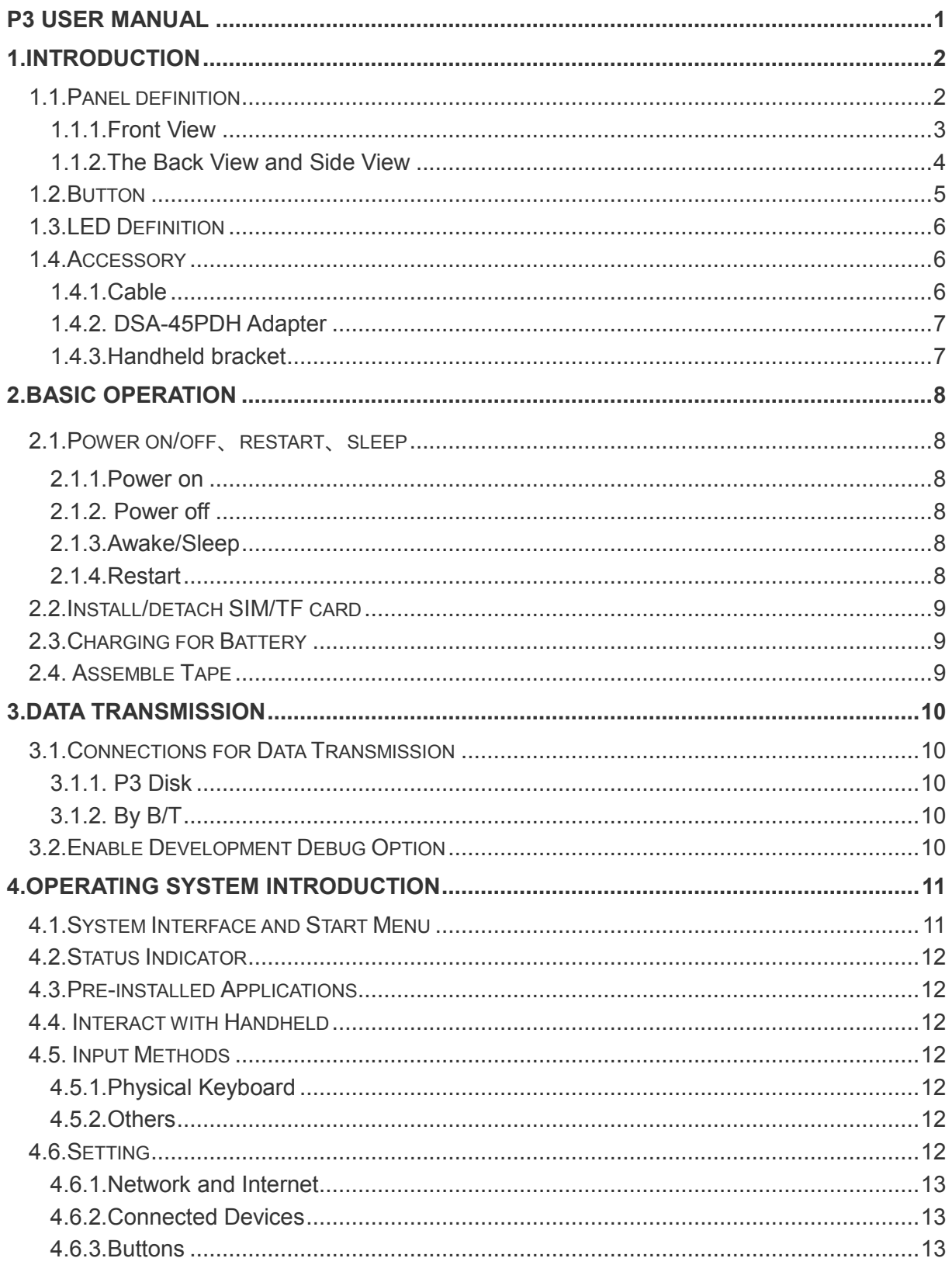

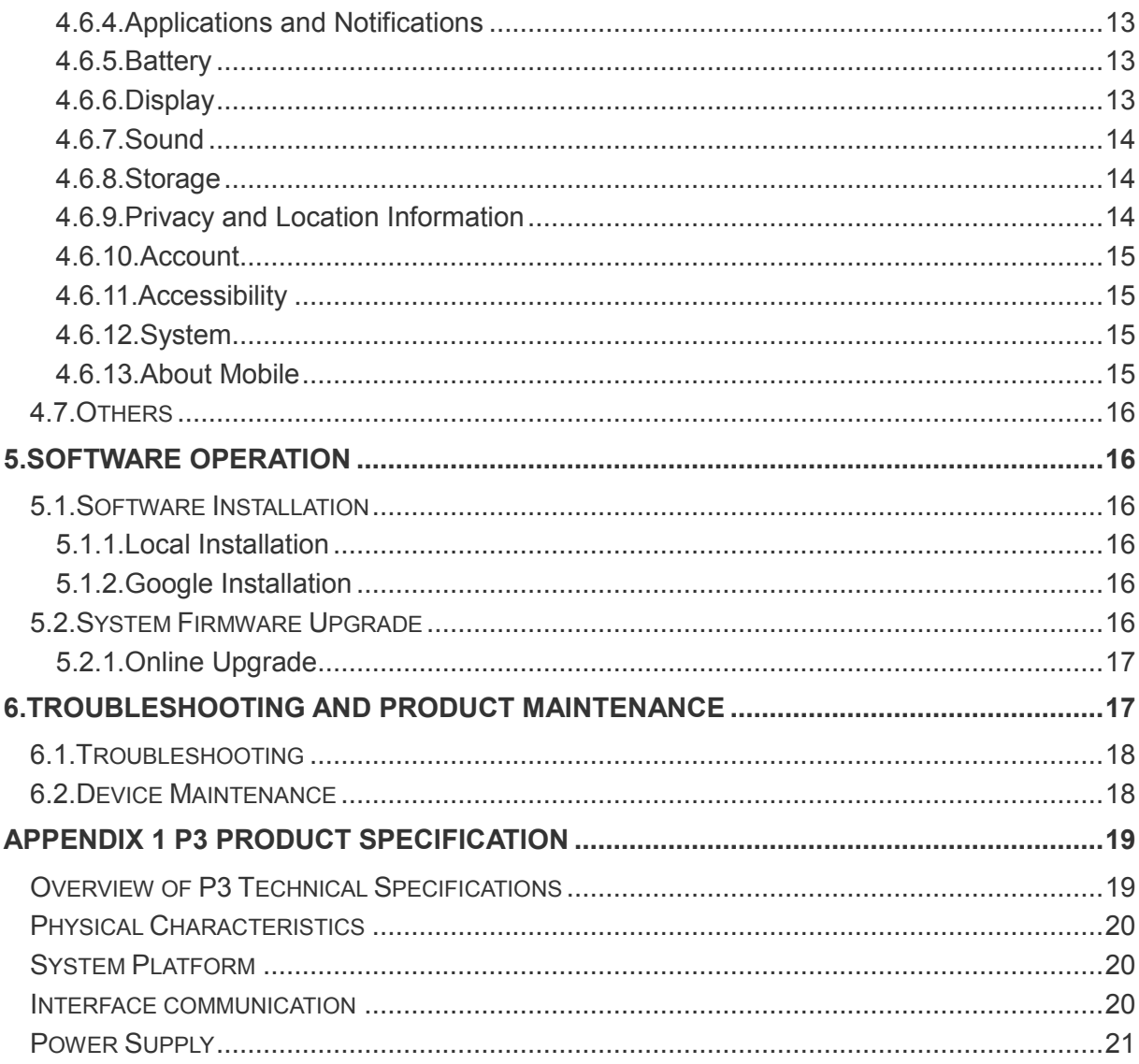

## <span id="page-1-0"></span>1. Introduction

<span id="page-1-1"></span>This chapter introduces the feature, accessories, panel definition, button definition, connector definition of P3.

## **1.1.Panel definition**

### **1.1.1.Front View**

<span id="page-2-0"></span>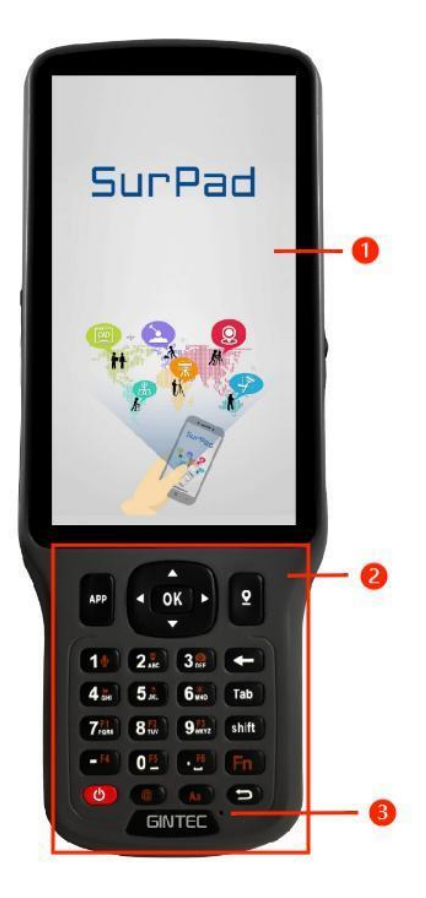

Figure 1-1 P3 Front View

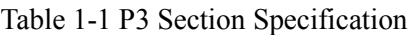

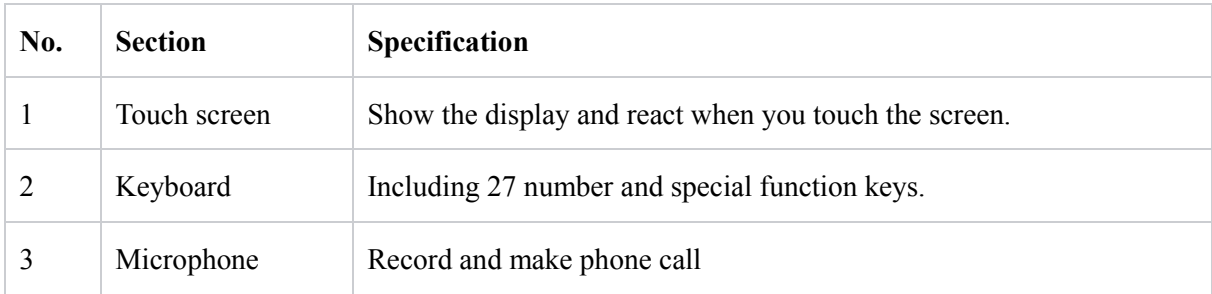

## <span id="page-3-0"></span>**1.1.2.The Back View and Side View**

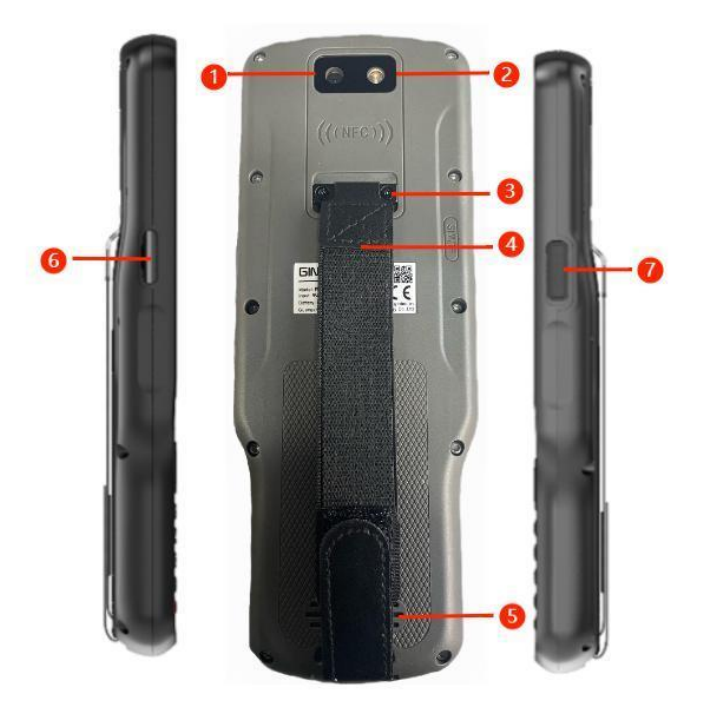

Figure 1-2 P3 Back View and Side View

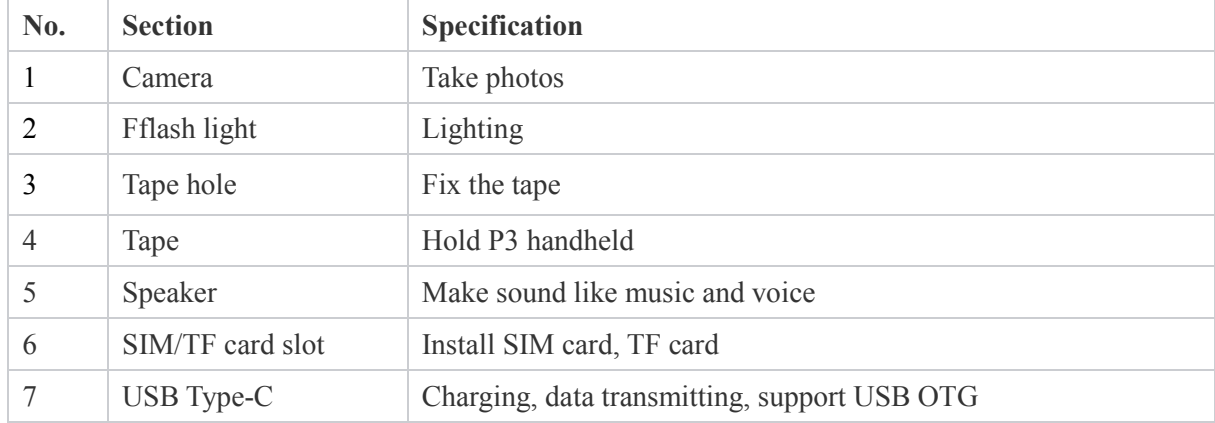

## <span id="page-4-0"></span>**1.2.Button**

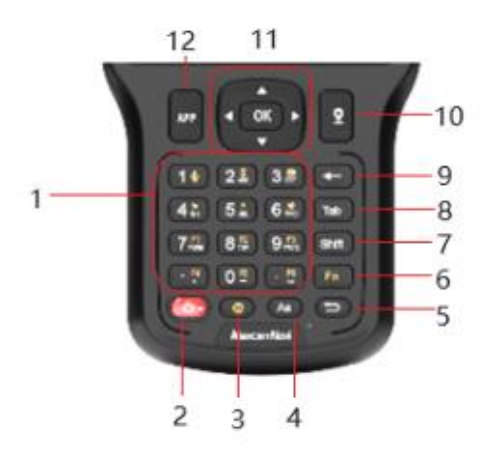

Figure 1-3 P3 Handheld Button

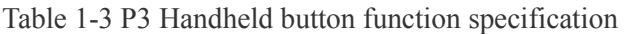

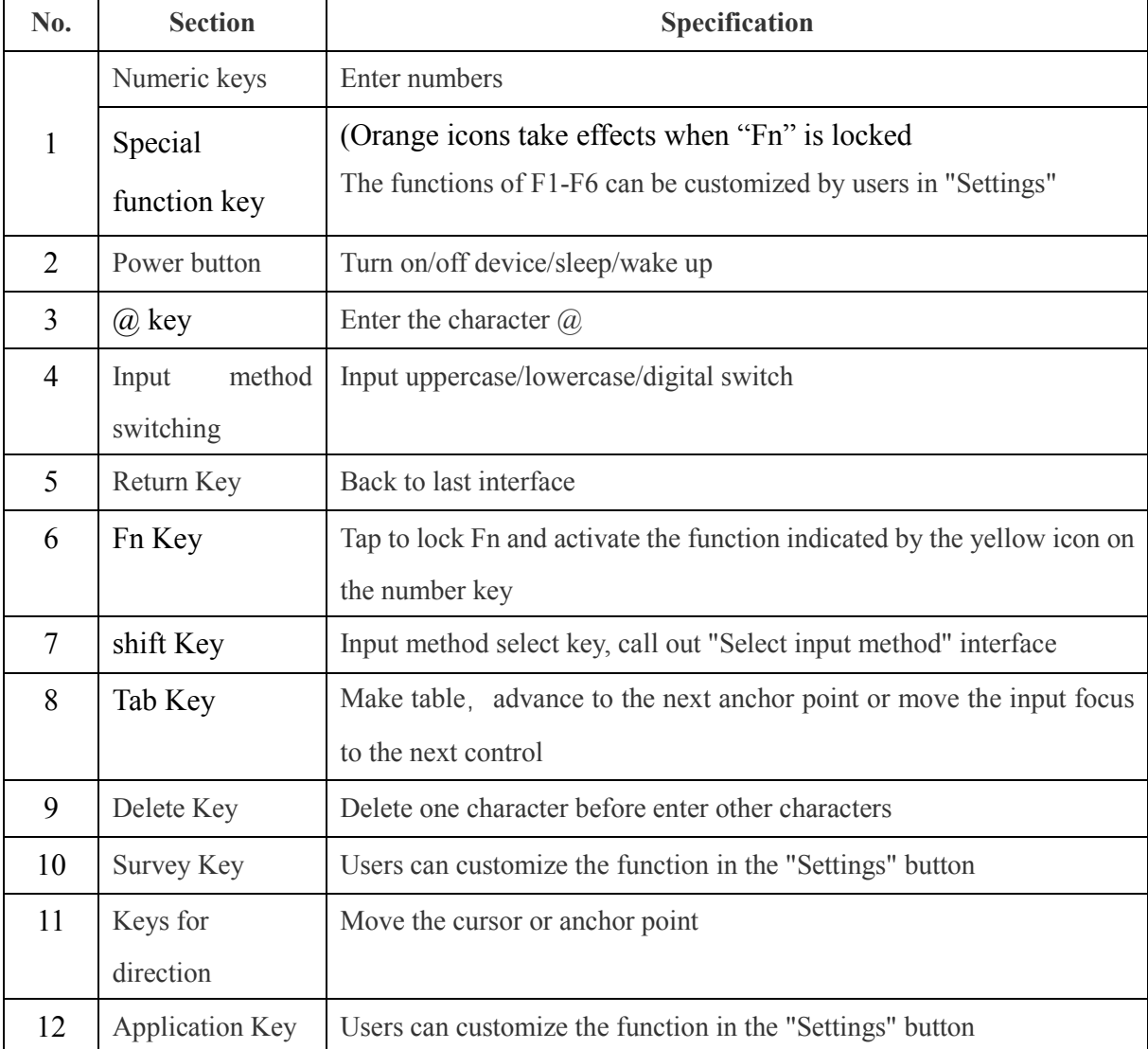

## <span id="page-5-0"></span>**1.3.LED Definition**

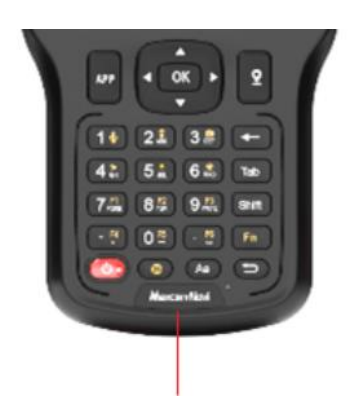

Figure1-4 Power LED

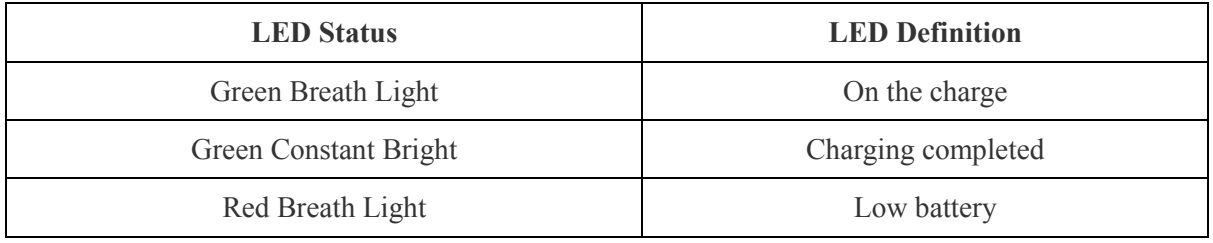

## <span id="page-5-1"></span>**1.4.Accessory**

#### <span id="page-5-2"></span>**1.4.1. Cable**

There are two types of cable.User can use the cable and the adapter to charge the P3 and to transmit data.

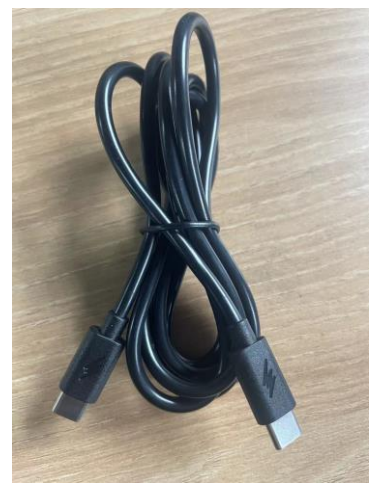

Figure 1-5 Type-C to Type-C Charging Cable

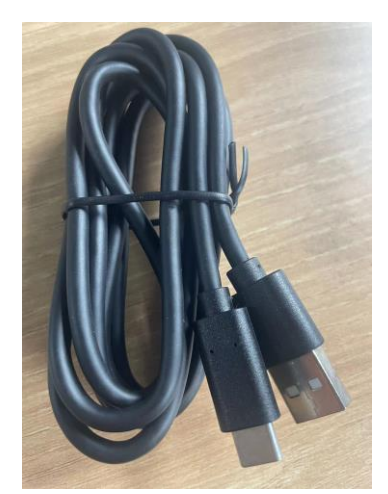

Figure 1-6 USB to Type-C Data Cable

#### **1.4.2. DSA-45PDH Adapter**

<span id="page-6-0"></span>The input volt and current of the adapter is 5V/3A, 9V/3A, 12V/3A, 15V/3A, 20V/2.25A.

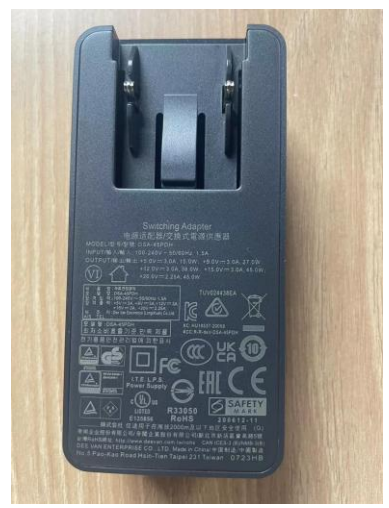

Figure 1-7 DSA-45PDH Adapter

### **1.4.3.Handheld bracket**

<span id="page-6-1"></span>Connect the P3 handheld and the brace, fix the brace.To maintain stability in the work scene, it can help solve the problem of jitter and instability that may occur when handheld devices, and improve the use experience.

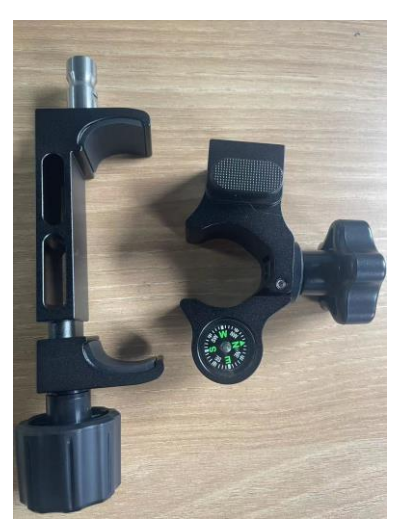

Figure 1-8 Handheld bracket

## <span id="page-7-0"></span>**2. Basic Operation**

This chapter introduces the basic operation of the equipment

#### **2.1.Power on/off、restart、sleep**

#### <span id="page-7-2"></span><span id="page-7-1"></span>**2.1.1.Power on**

Long press the power button and let go until the device vibrate, this process will take about 20 seconds.

#### <span id="page-7-3"></span>**2.1.2. Power off**

When you do not need to use this device, long press the power button until it shows the picture like figure 2-1, and then click [power off] to shut down the device.

#### <span id="page-7-4"></span>**2.1.3. Awake/Sleep**

Short press the power button to awake the P3 or let the P3 go into sleepmode.

#### <span id="page-7-5"></span>**2.1.4. Restart**

Long press the power button until it shows the picture like figure 2-1,and then click the [restart] to restart the device.

<span id="page-8-0"></span>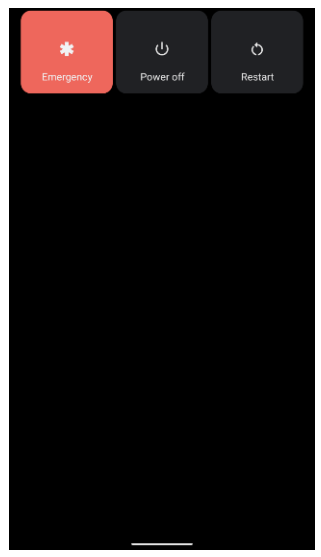

Figure 2-1

## **2.2.Install/detach SIM/TF card**

(1) Open card cover. The left is for SIM/TF card when towards the screen.

(2) Following the direction signs on cover surfaces, put TF or SIM into card slot and cover it tightly.

### <span id="page-8-1"></span>**2.3. Charging for Battery**

Battery should be in full of charge for first use. It will take around 4.5 hours to charge from 0%, and keep operating for more than 15 hours.

(Test the working time under typical power consumption in industry applications: indoor room temperature 20 to 30 degrees Celsius, surpad, RTK five-star connection, coordinates were collected every second.Bluetooth, wifi, mobile network enabled, screen brightness and volume automatic)

Meanwhile, adaptor has protection for over charging.

Note: to maintain the best operating performance of this battery, please obey the following instructions.

- $\bullet$ Please use dedicated adaptor provided with receiver.
- $\bullet$ Please charge battery based on need instead of waiting until battery is flat.
- $\bullet$ Please do not charge when the surrounding is in >  $45^{\circ}$ C or <0 $^{\circ}$ C.
- $\bullet$ Advise to have a full charge every 3 months if this device hasn't been used for a long time. Over charging will impact battery's capacity of full load.

## <span id="page-8-2"></span>**2.4. Assemble Ta pe**

Match the upper end of tape with two back holes of device and use a screwdriver

to tighten screws. And fix the other end of tape to the bottom hole of device.

When finishing assembly, it should look like the Figure 2-2.

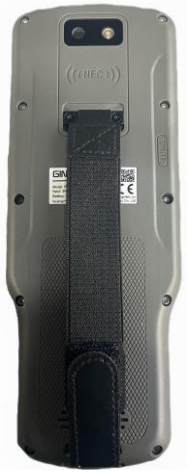

Figure 2-2

## <span id="page-9-0"></span>**3. Data Transmission**

## **3.1.Connections for Data Transmission**

#### <span id="page-9-1"></span>**3.1.1. P3 Disk**

(1) Connect P3 with PC through USB cable;

(2) Slide down to open P3 drop-down box to use USB setting, and choose data transmission.

(3) After that, P3 disk sign will appear on PC's "My Computer". Click it to start transmission.

<span id="page-9-4"></span><span id="page-9-3"></span><span id="page-9-2"></span>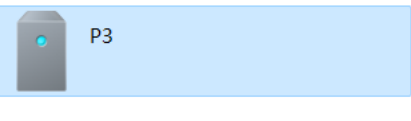

Figure 3-1

#### **3.1.2. By B/T**

Steps for windows 10 and P3:

(1) Select file on P3 and click "share" in lower left corner to choose Bluetooth as sending path, and then click to send.

(2) On PC, click to open message box to receive data.

(3) When P3 searches the Bluetooth device and finds the computer you want to transmit, click the corresponding device;

(4) Data transmission is ongoing. Choose storage address after transmission.

## **3.2.Enable Development Debug Option**

To enable P3 development debug, please follow these steps:

(1) Enter [Setting] menu and find [About Phone] to click it.

(2) Find [Build number] at the bottom, click it 7 times continuously to enter Development Debug.

(3) Back to [Setting] menu, enter [System], Click [Advanced] and [Developer

#### Option] to set.

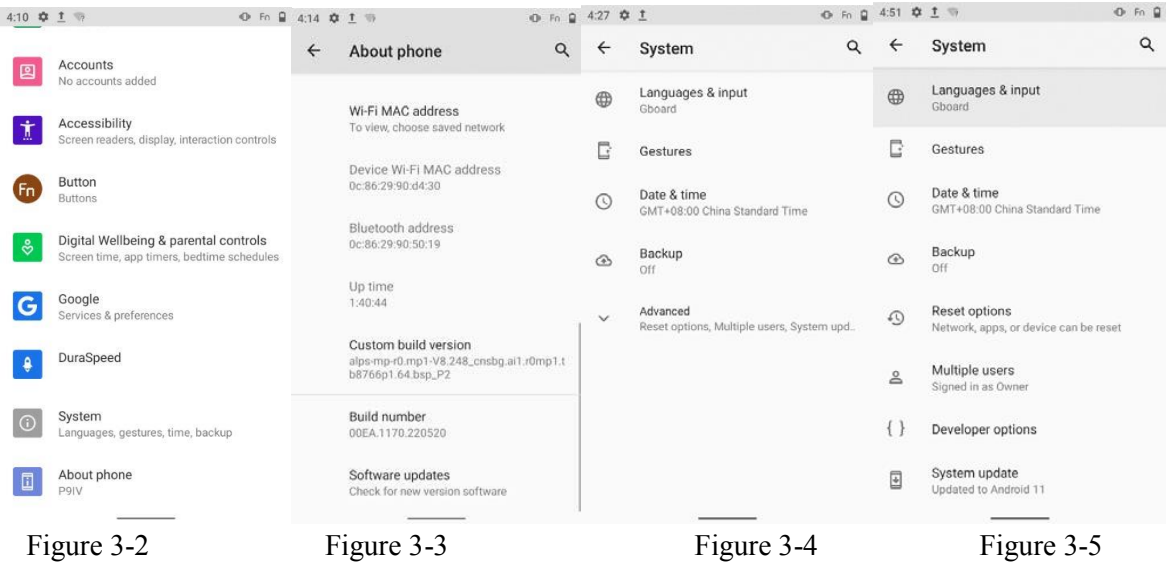

## <span id="page-10-0"></span>**4. Operating System Introduction**

## **4.1.System Interface and Start Menu**

Hold power button to start device and see locked screen (Figure 4-1). Slide upwards to enter main interface (Figure 4-2).

<span id="page-10-1"></span>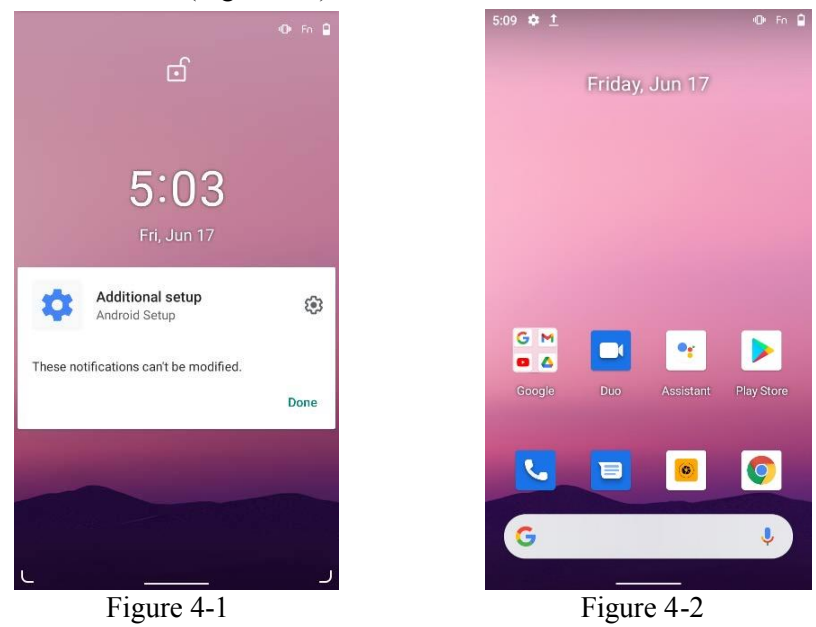

Slide upwards on main interface and then go to application interface (Figure 4-3). On this interface, you can slide upwards or downwards to check all applications installed. Hold an application logo until it pops up, after that you can move this logo to a satisfied place.

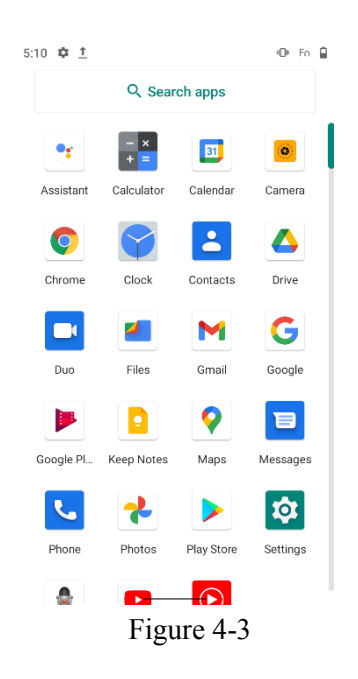

## <span id="page-11-0"></span>**4.2.Status Indicator**

Status indicator is in the title bar at the top of screen. Users could know actual settings, like time, battery power, SIM card status, WIFI, B/T, airplane mode, etc..

## <span id="page-11-1"></span>**4.3.Pre-installed Applications**

Common applications are pre-installed to provide a general function for users, such as phone, Gmail, Calendar, Gboard, etc..

## <span id="page-11-2"></span>**4.4. Interact with Handheld**

Touch options displayed on screen or slide downwards or upwards to interact and work with Handheld.

## **4.5. Input Methods**

## <span id="page-11-5"></span><span id="page-11-4"></span><span id="page-11-3"></span>**4.5.1.Physical Keyboard**

Users can install the physical keyboard, it isn't installed by default.

#### <span id="page-11-6"></span>**4.5.2.Others**

Third-party input methods are supported by device so that users can install a more suitable one based on needs.

## <span id="page-11-7"></span>**4.6.Setting**

After entering the settings page, the user can view and set the network and the Internet, connected devices, buttons, applications and notifications, battery, display, sound, storage, security and location information, account, accessibility, system, and mobile phone.

#### **4.6.1. Network and Internet**

Users can view and set WLAN, mobile network, hotspot, SIM card, flight mode, VPN, etc. here. Like Figure 4-4.

#### <span id="page-12-0"></span>**4.6.2. Connected Devices**

Users can view and set the devices connected/ to be connected, and connection preferences here, as shown in Figure 4-5.

#### <span id="page-12-1"></span>**4.6.3.Buttons**

Users can customize the custom buttons here, as shown in Figure 4-6.

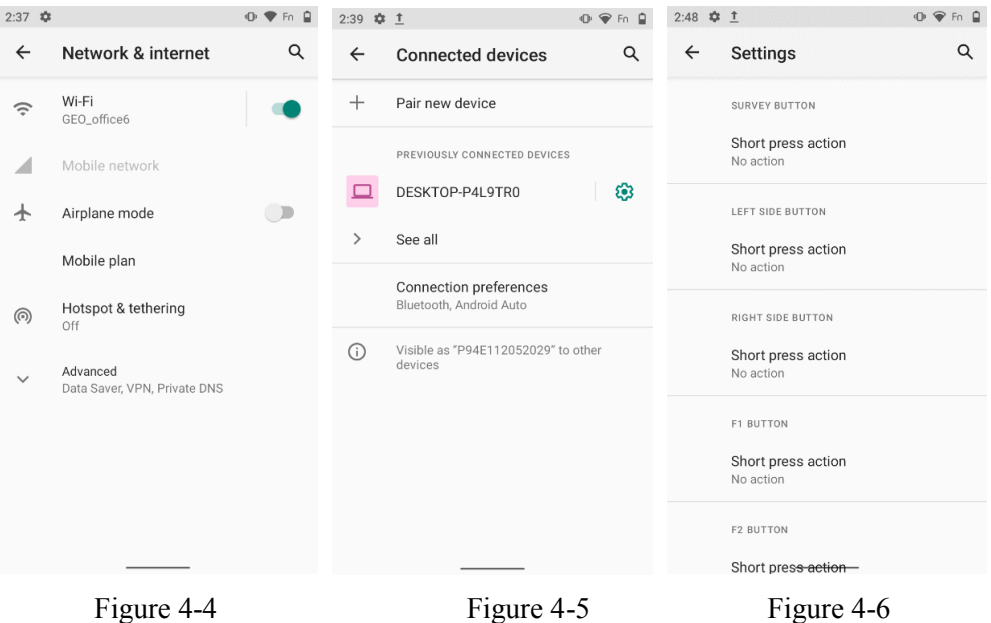

<span id="page-12-3"></span>

#### **4.6.4. Applications and Notifications**

<span id="page-12-2"></span>Users can view and manage applications and notifications here, as shown in Figure 4- 7.

#### **4.6.5.Battery**

Users can view and manage the battery status, mode and display here, as shown in Figure 4-8.

#### <span id="page-12-4"></span>**4.6.6. Display**

Users can view and set screen brightness, night mode, wallpaper, sleep, display size, screen saver, etc. here, as shown in Figure 4-9.

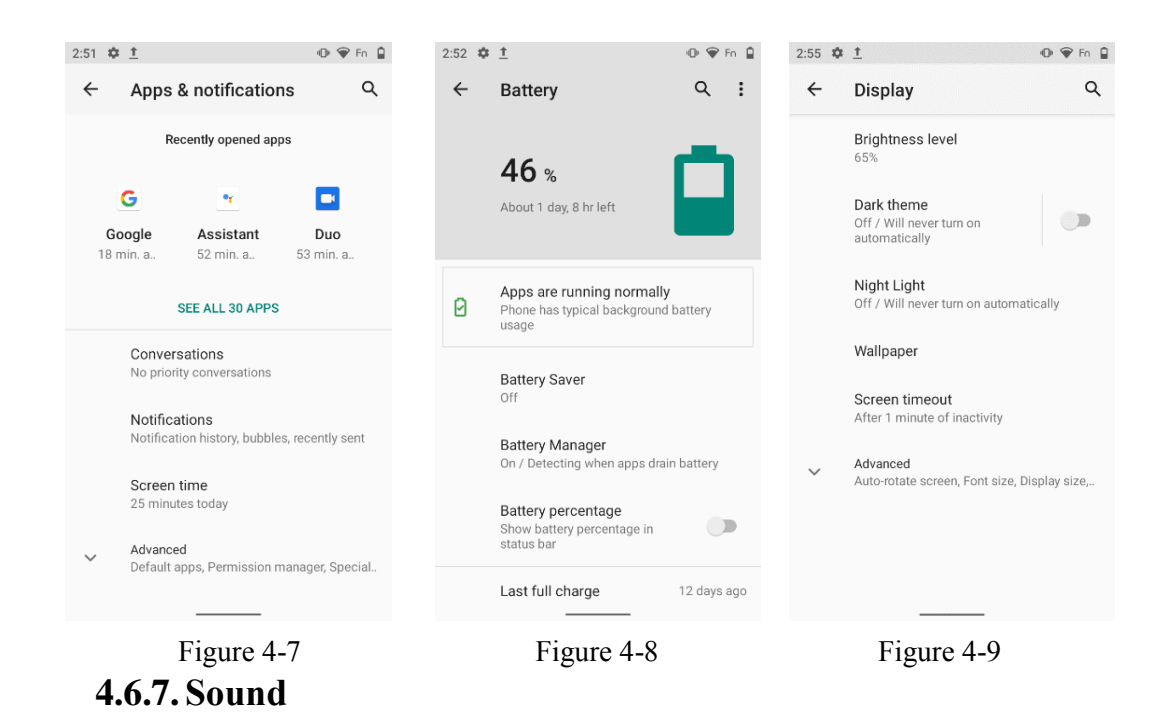

Users can view and set the volume, ring pattern, ringtone, alert tone and vibration, etc. here, as shown in Figure 4-10.

#### <span id="page-13-1"></span>**4.6.8. Storage**

Users can view and manage the storage status of the handheld here, as shown in Figure 4-11.

#### <span id="page-13-2"></span>**4.6.9.Privacy and Location Information**

Users can view and set the privacy and location information of the handheld here, as shown in Figure 4-12, 4-13.

<span id="page-13-0"></span>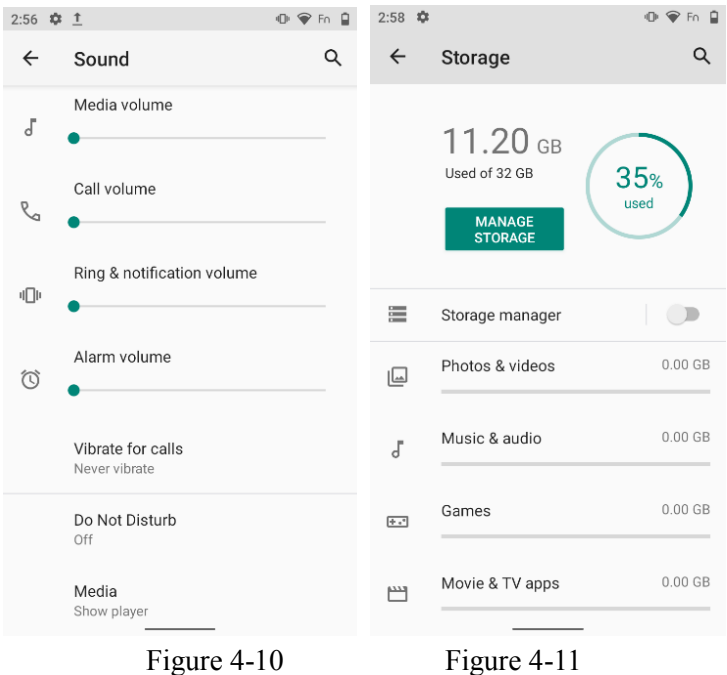

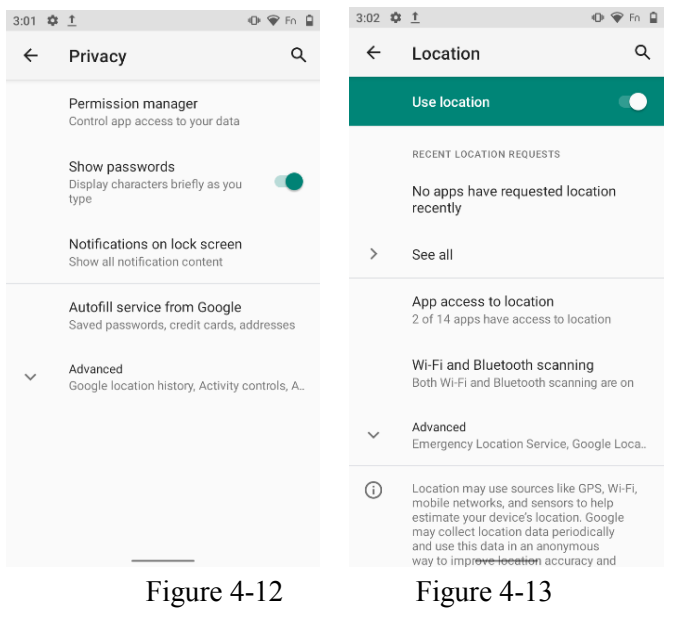

#### <span id="page-14-0"></span>**4.6.10.Account**

Users can view and manage software account information, etc. here, as shown in Figure 4-14.

#### <span id="page-14-1"></span>**4.6.11.Accessibility**

Users can view and set accessibility features here, as shown in Figure 4-15.

#### **4.6.12.System**

Users can view and manage the system language and input method, cleaning, date and time, backup, reset, and multiple users here, as shown in Figure 4-16.

#### **4.6.13.About Mobile**

Users can view the status of the handheld here, as shown in Figure 4-17.

<span id="page-14-3"></span><span id="page-14-2"></span>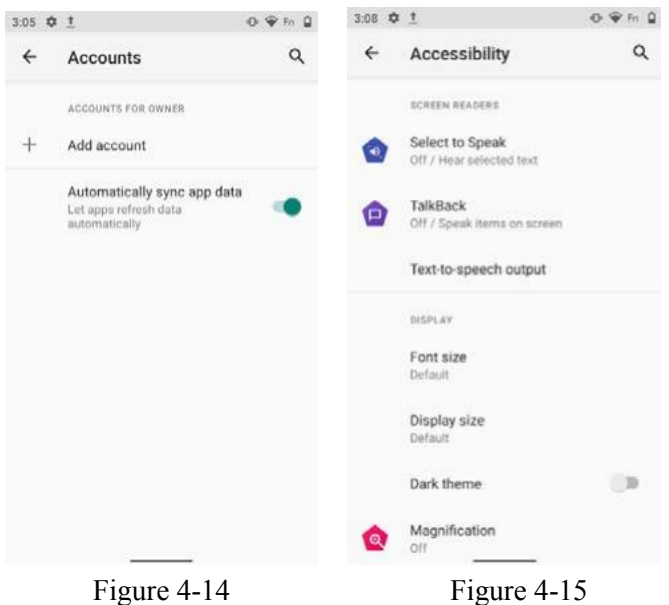

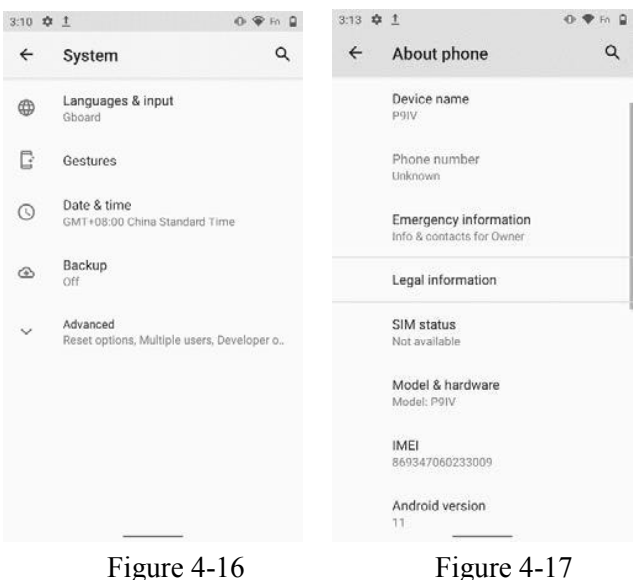

## <span id="page-15-0"></span>**4.7.Others**

- a. Full Netcom, hands-free call is available.
- b. Connect to private network, network can be customized
- c. APN.
- d. Support online system update.

## <span id="page-15-1"></span>**5. Software Operation**

In addition to applications pre-installed on the device, you can also install software you need on the device.

#### **5.1.Software Installation**

#### <span id="page-15-3"></span><span id="page-15-2"></span>**5.1.1.Local Installation**

(1) Download the software that needs to be installed or save it locally in the handheld through other transmission methods.

(2) Find the installation software on the device file manager, click the software to install it by following instructions. You can choose the installation path during the installation process.

#### <span id="page-15-5"></span><span id="page-15-4"></span>**5.1.2.Google Installation**

Use Google to install the software directly.

Note: If system prompts to restart the device after the application is successfully installed, follow the prompts.

## **5.2.System Firmware Upgrade**

With networked, if handheld system firmware is updated, handheld will automatically notify the update.

To upgrade the system firmware, click the [System Update] icon in the application interface, as shown in Figure 5-1. At this time, there are two methods for users to choose.

#### <span id="page-16-0"></span>**5.2.1.Online Upgrade**

When connected to the Internet, click [Check for Update], if there is a new update, you can follow the prompts to upgrade the system.

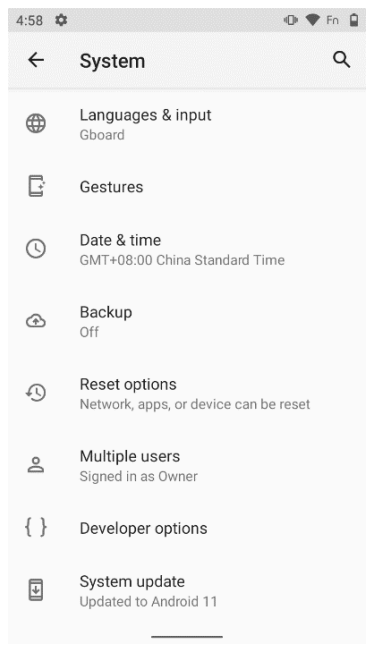

Figure 5-1

## <span id="page-16-1"></span>**6. Troubleshooting and Product Maintenance**

<span id="page-16-2"></span>This chapter provides answers to the problems that may occur during the use of product, and introduces some maintenance rules. If you have any questions, please contact the relevant technical personnel.

## **6.1.Troubleshooting**

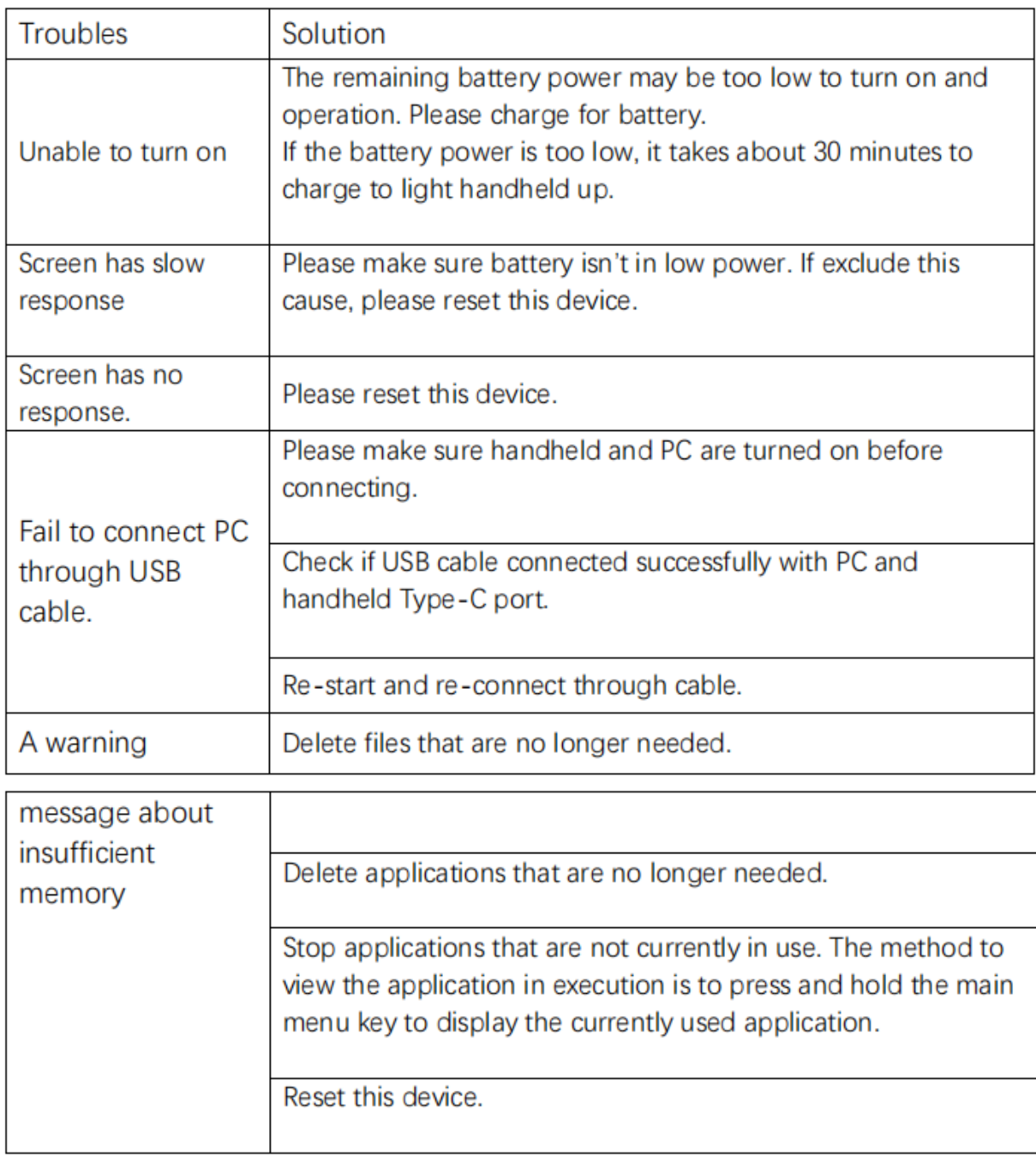

## <span id="page-17-0"></span>**6.2.Device Maintenance**

Maintaining this product can ensure the normal operation of your product and reduce the risk of product damage:

- Do not place the product in a high temperature and high humidity environment;
- Avoid prolonged exposure to strong light or strong ultraviolet rays;
- Do not drop the product or make it have strong hit;
- Do not disassemble, repair or modify this product without authorization;
- When storing or carrying this product, avoid storing it with flammable,

<span id="page-18-1"></span>explosive or corrosive materials;

Note: During the warranty period of the P3 handheld, if there is a performance failure, consumers can contact the local dealer for after-sales service.

## <span id="page-18-0"></span>**Appendix 1 P3 Product Specification**

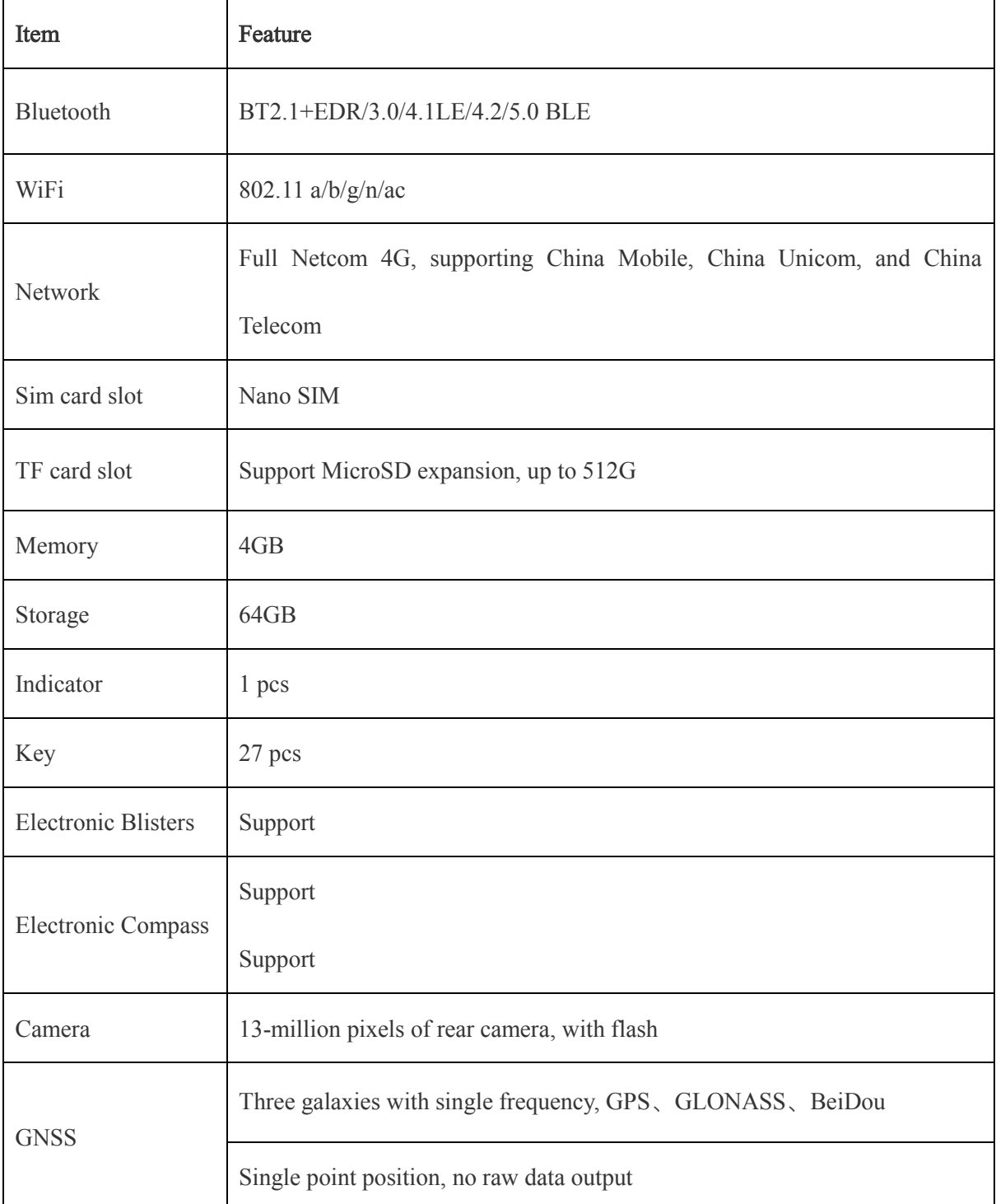

## **Overview of P3 Technical Specifications**

## **Detailed Technical Specifications**

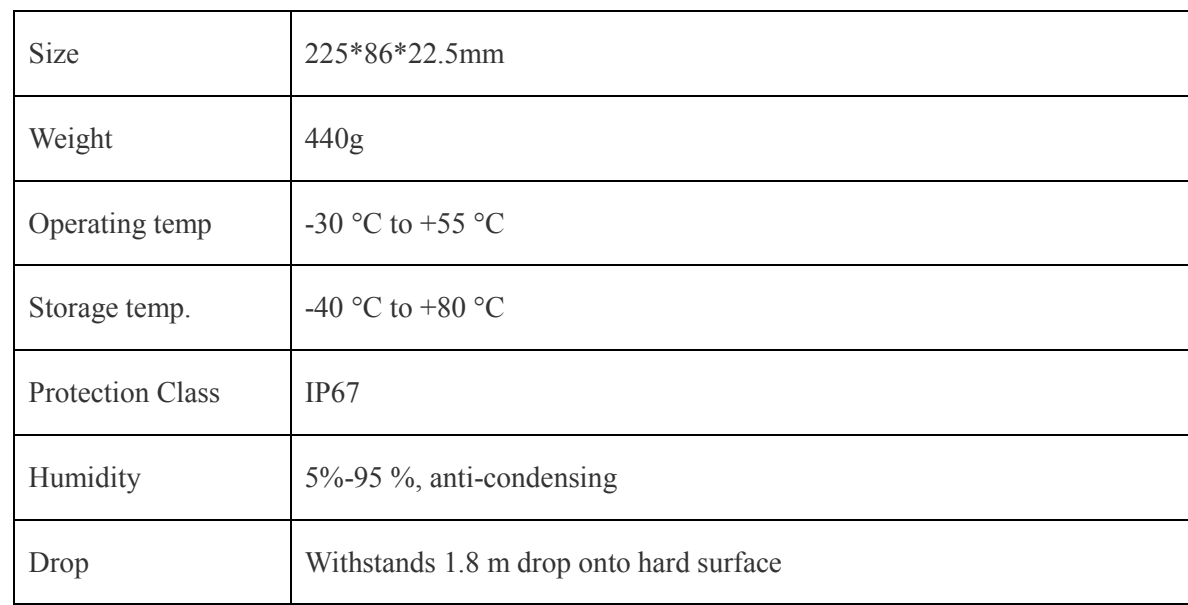

## <span id="page-19-0"></span>**Physical Characteristics**

## <span id="page-19-1"></span>**System Platform**

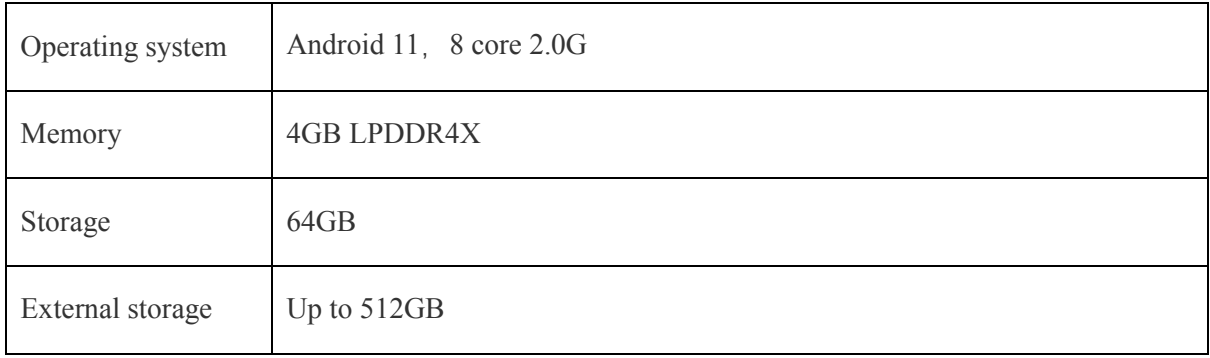

## <span id="page-19-2"></span>**Interface communication**

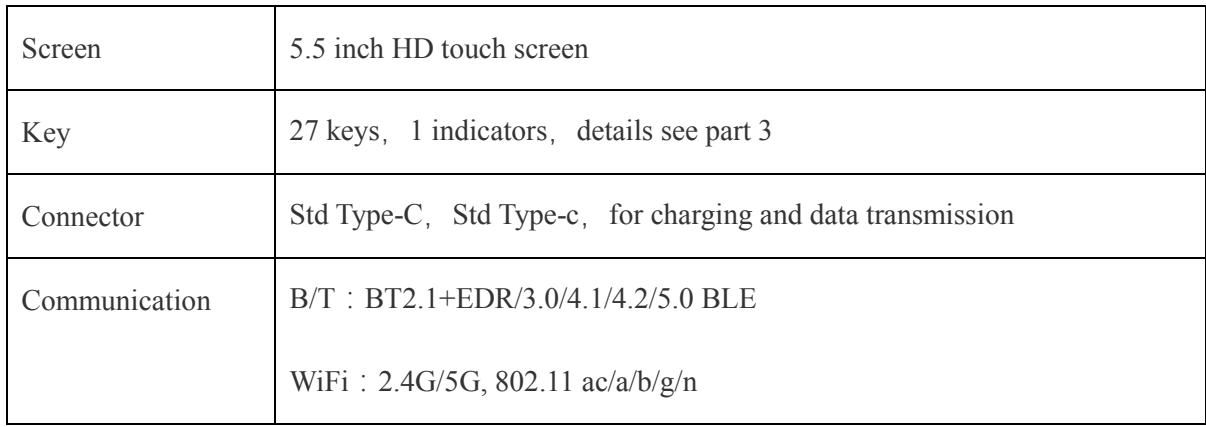

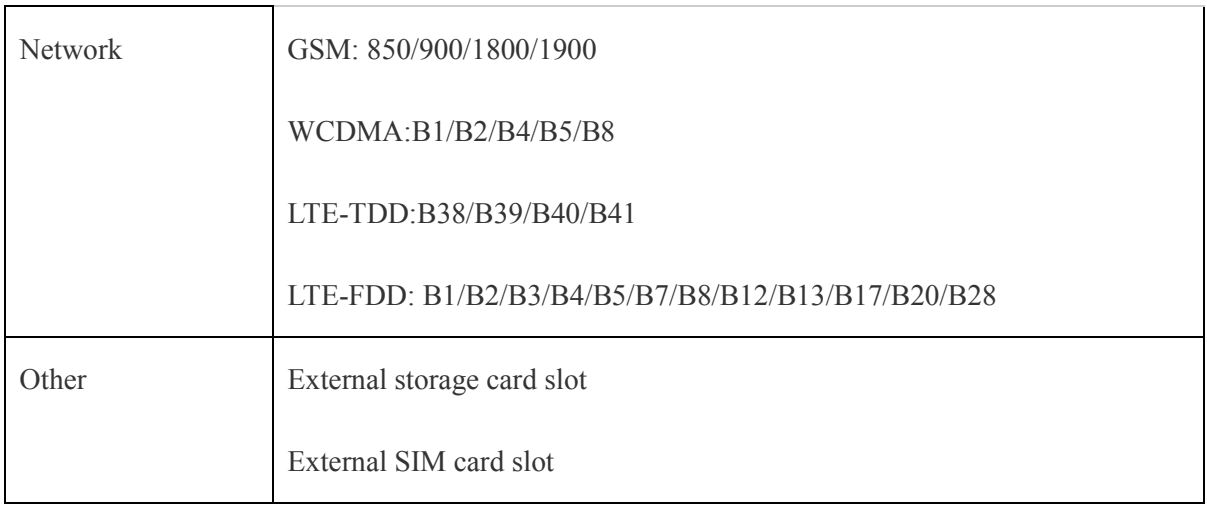

# <span id="page-20-0"></span>**Power Supply**

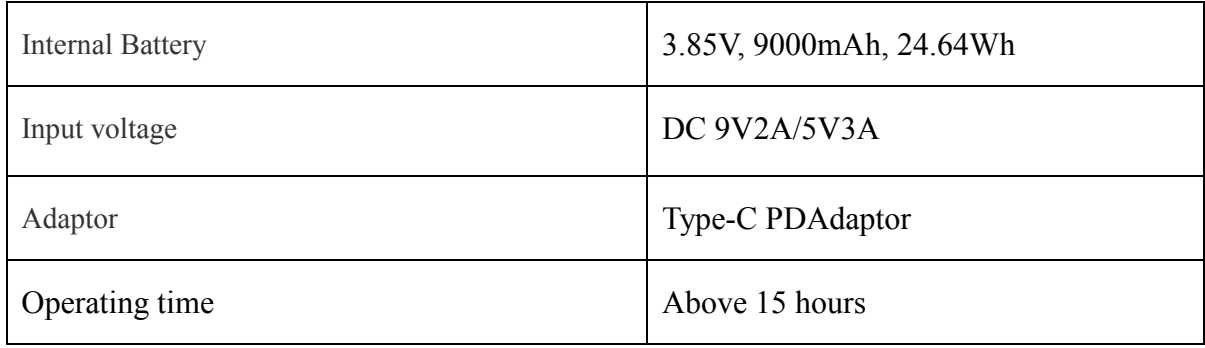